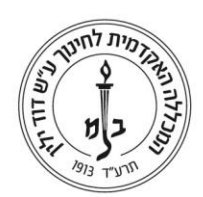

## **הגדרת כלל העברה בתיבת הדוא"ל 365**

יוני 2018

- .1 כניסה לחשבון המייל
- $\,$ : כניסה להגדרות דרך הצלמית הבאה  $\,$  .2

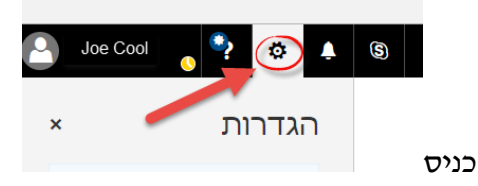

.3 בסעיף "הגדרות היישומים שלך" בחרו באפשרות "דואר"

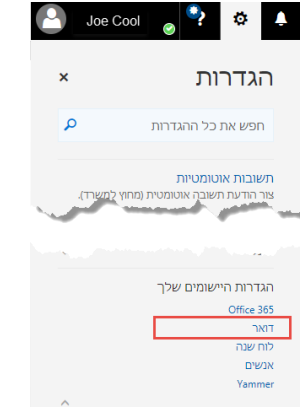

.4 ברשימה המופיעה כעת מימין בחרו תחת **עיבוד אוטומטי** באפשרות "כללי תיבת דואר נכנס וניקוי"

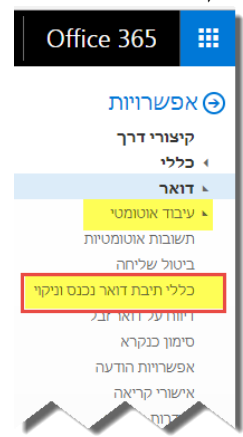

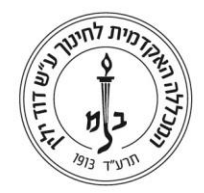

המכללה האקדמית לחינוך ע"ש דוד ילין David Yellin Academic College of Education

.5 בחלון שנפתח בחרו בצלמית **"+"**

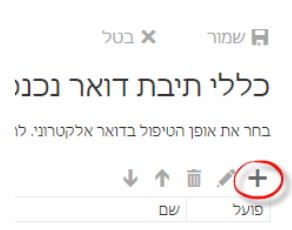

- .6 כעת יש למלא:
- ם הכלל (לבחירתכם, לא חובה 6.1
- .6.2 בשורה "כאשר ההודעה מגיעה ותואמת..." יש לבחור באפשרות **החל על כל ההודעות**
- כ.6.3 בשורה "בצע את כל הפעולות הבאות" יש לבחור ב"חעבר, נתב מחדש ושלח"=>"ניתוב. מחדש של ההודעה אל..."

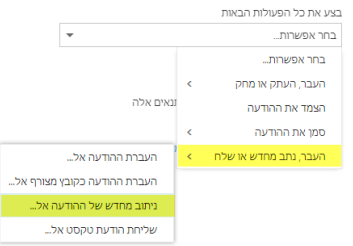

.6.4 במסך הבא בוחרים אל מי לנתב את ההודעה. ניתן להקליד את הכתובת <u>ג'</u>1, לחפש , אותו ברשימות 1 או לדפדף עד שמוצאים <sup>3</sup>. בסיום הבחירה יש לשמור 4

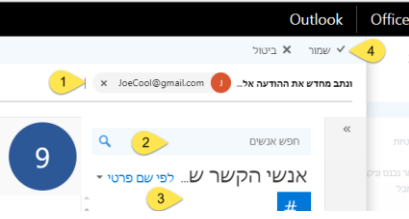

.7 ולסיום יש לאשר את הבחירות. המסך יראה כך:

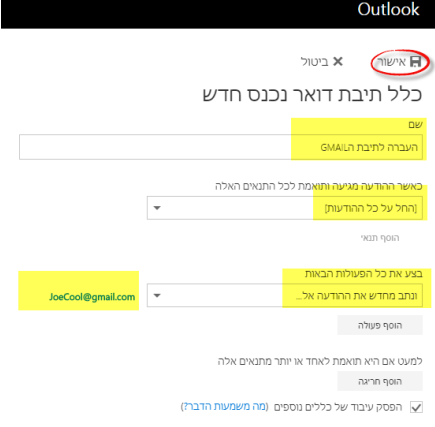

## בהצלחה!